## The University of Jordan

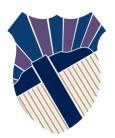

## School of Engineering Mechanical Engineering Department Engineering Drawing & Descriptive Geometry (0904131) Summer 2022/2023

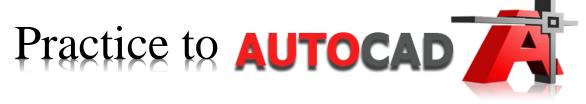

2D Drawing, 3D Modeling

Prepared by

Eng. Salam Al-Majali

Eng. Reem Al-Daraien

## Introduction to 2D Drawing

- 1. Introduction to the software worksheet.
- 2. Drawing Limits: Metric and Imperial.
- 3. Zoom <sup>△</sup> and Pan <sup>⊕</sup>.
- 4. Snap (F9) and Grid (F7).
- 5. Line Line and Polyline Commands: Ortho. (F8) , Absolute, Relative, and Polar Coordinates.
- 6. Erase A and Move Commands.

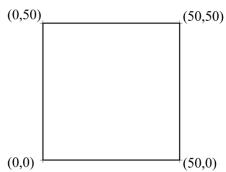

Absolute Coordinates

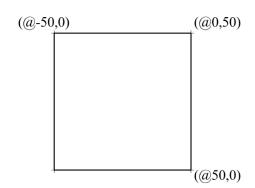

**Relative Coordinates** 

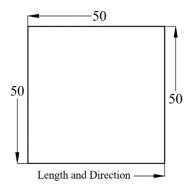

Ortho. Mode

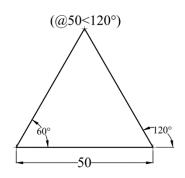

**Polar Coordinates** 

Draw the following exercises. Dimensions are in millimeters.

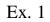

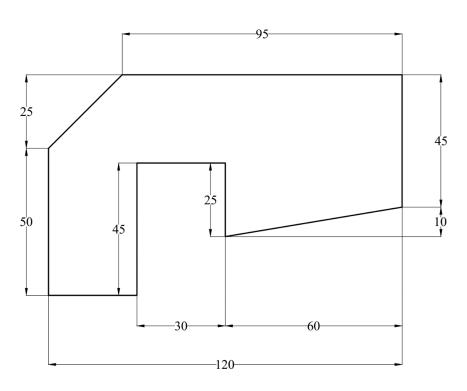

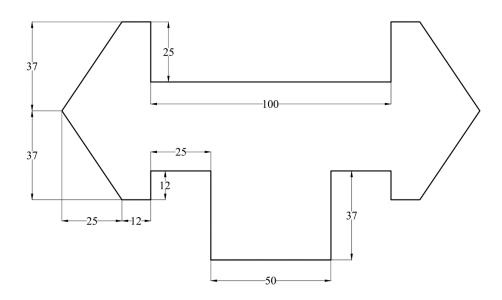

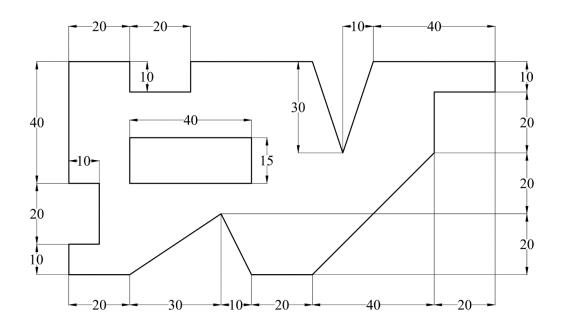

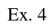

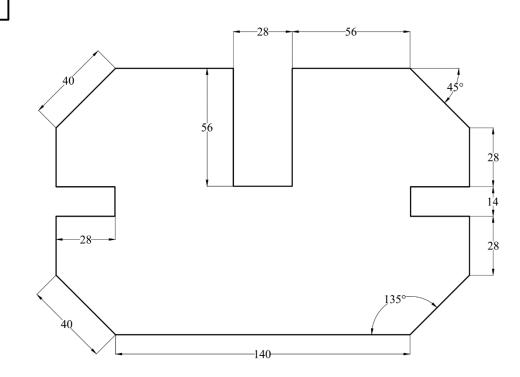

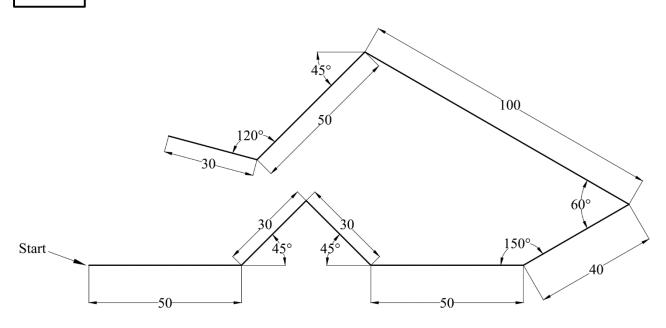

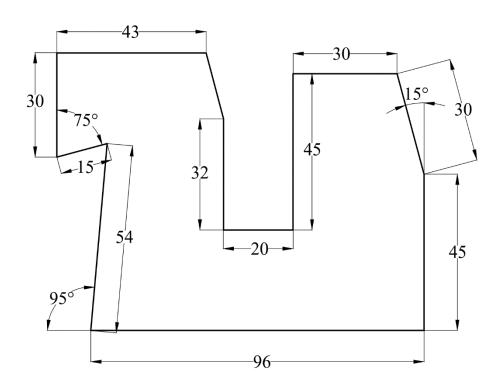

## Introduction to 2D Drawing

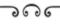

## Circles

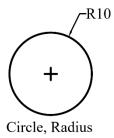

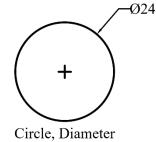

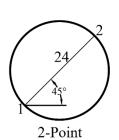

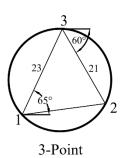

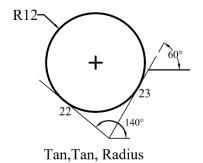

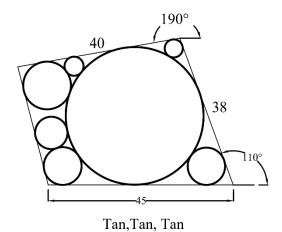

## Introduction to 2D Drawing in AutoCAD

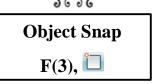

- 1. Using the **absolute coordinates**, draw a 4" **square** with lower left corner at (1.5, 2.5).
- 2. Draw a 1" radius **circle** with a center at (3.5, 4.5).
- 3. Draw four **circles** centered at (2,3), (5,3), (5,6) and (2,6) with 0.5 radius.
- 4. Draw a **point** at (6,4.5).
- 5. Use **Object Snap** to draw line segments through 18 Points using the following modes:

| 1 | Center        | 10 | Tangent                                        |  |
|---|---------------|----|------------------------------------------------|--|
| 2 | Quadrant      | 11 | Midpoint between Quadrant and Center           |  |
| 3 | Midpoint      | 12 | Intersection                                   |  |
| 4 | End           | 13 | Apparent Intersection of Lines (1-2) and (6-7) |  |
| 5 | End           | 14 | Parallel to line (9-10), distance = 2.5        |  |
| 6 | Midpoint      | 15 | Node (0.5,0.5)                                 |  |
| 7 | Tangent       | 16 | From the upper right corner at (0.25,-0.5)     |  |
| 8 | Center        | 17 | Extension of arc by (0.25)                     |  |
| 9 | Perpendicular | 18 | Near any point on top line                     |  |

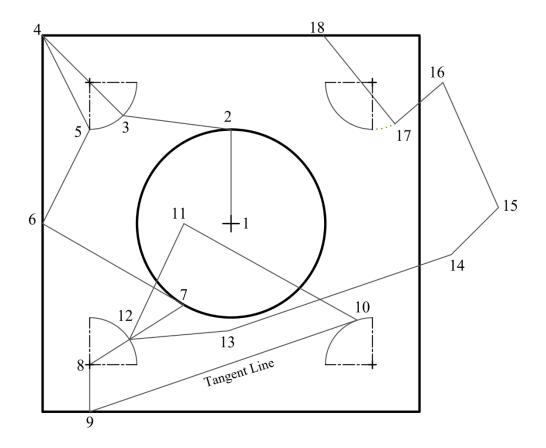

## Introduction to 2D Drawing in AutoCAD

## Modify Commands

Basic Modify Commands: Copy, Mirror, Scale, Rotate, Coffset, Trim, Scale, Chamfer, Extend, Stretch, Explode, Break, Join, Divide, Properties, and Match Properties.

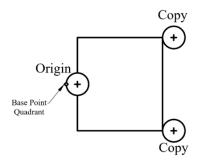

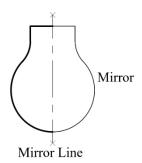

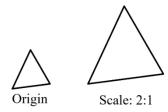

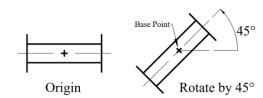

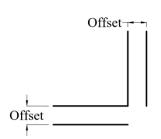

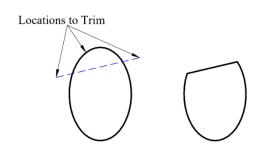

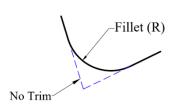

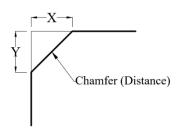

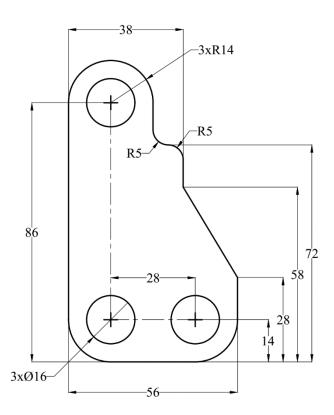

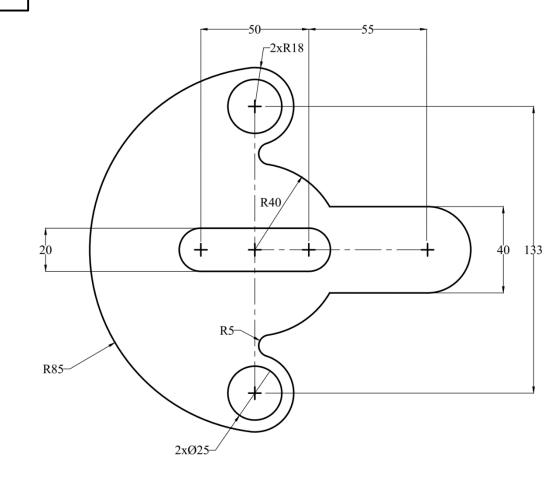

Note: Use Object Snap to Tangent to draw the Tangent Line shown in the following exercises.

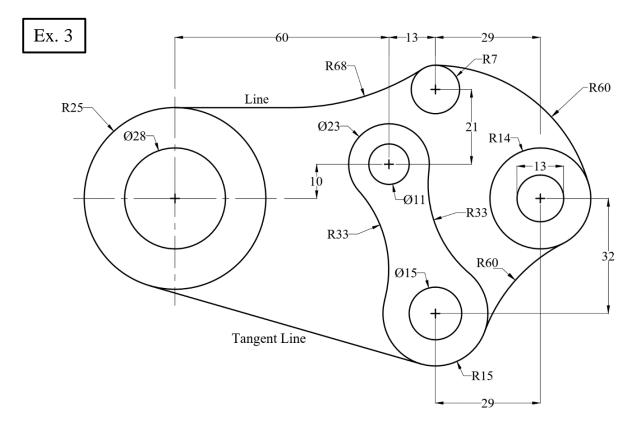

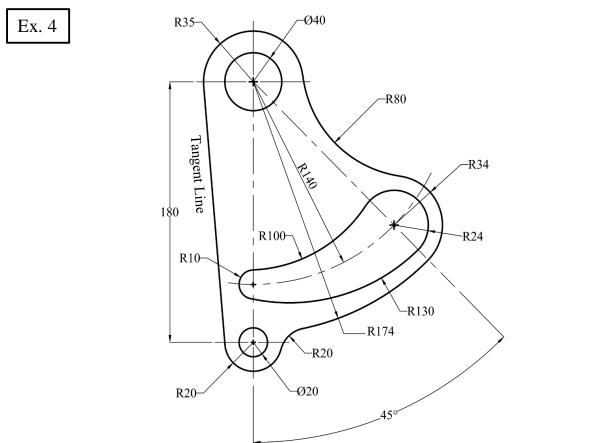

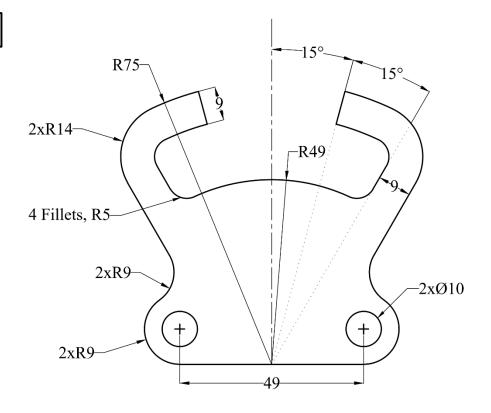

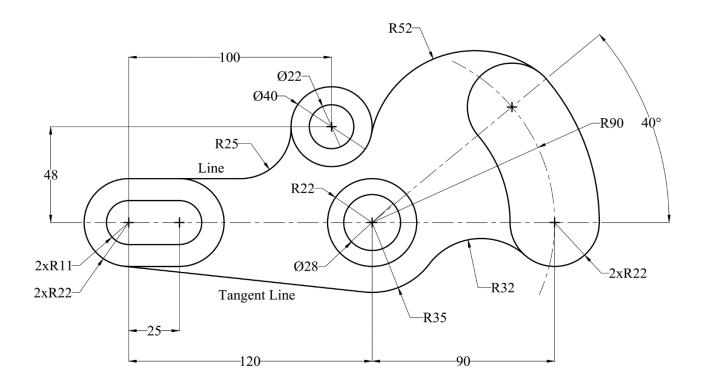

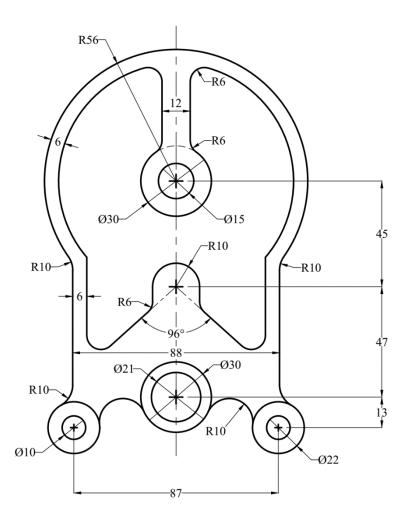

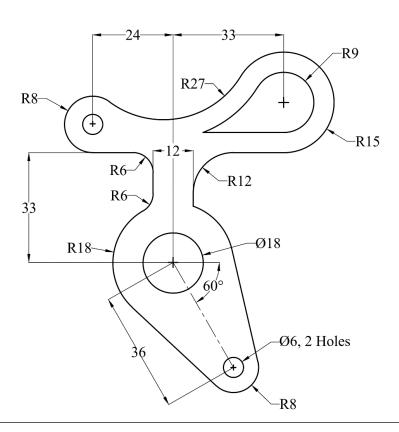

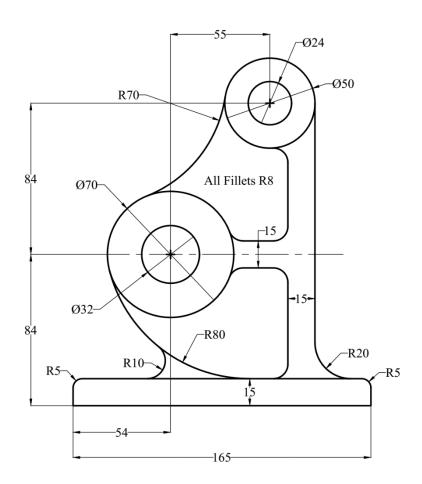

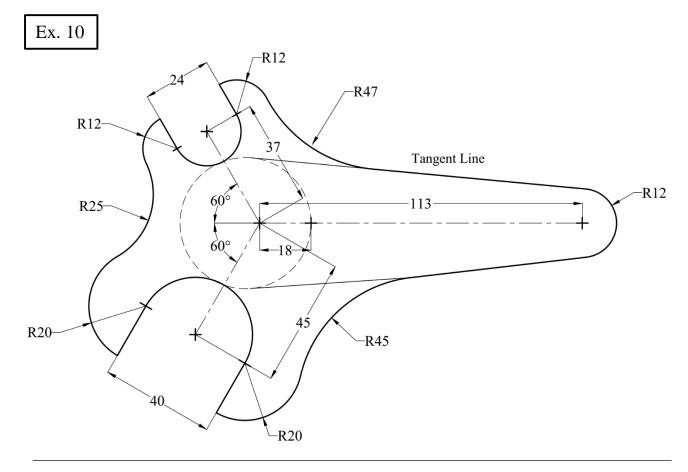

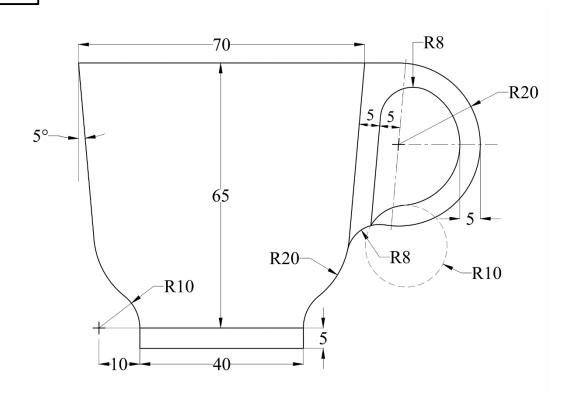

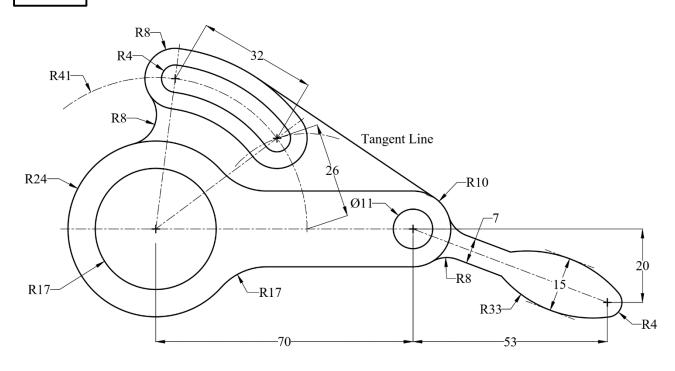

## **Rectangle and Polygon Commands**

\_\_\_\_\_

## 1. Rectangle

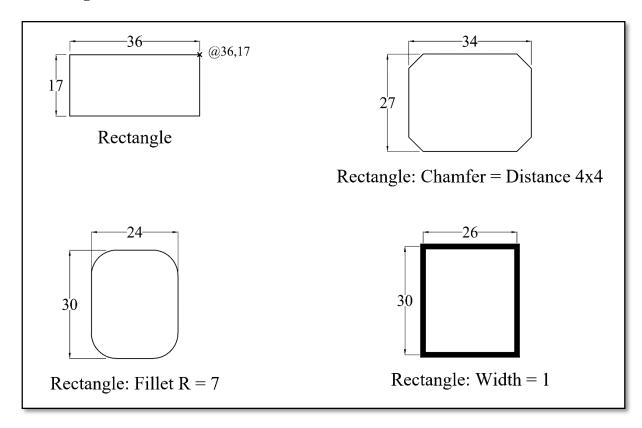

## 2. Polygons:

- a. Center, Radius: Inscribed and circumscribed about the circle.
- b. Edge.

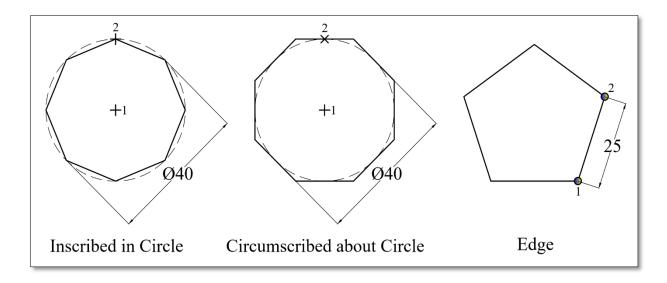

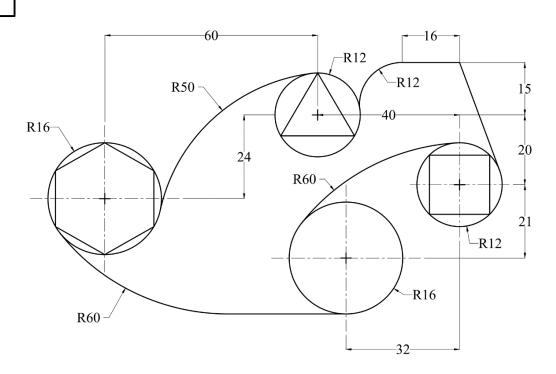

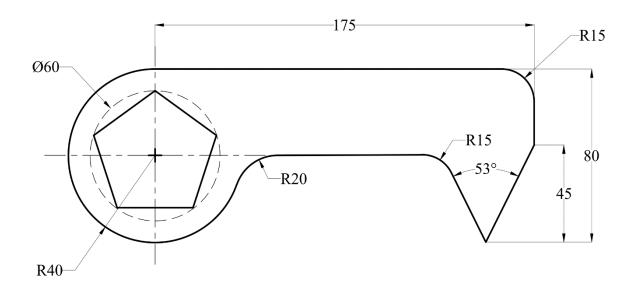

## **Arc Commands**

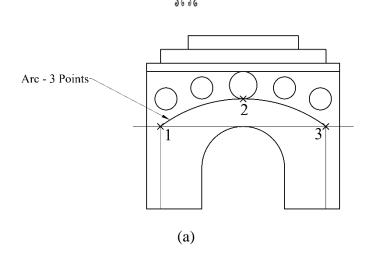

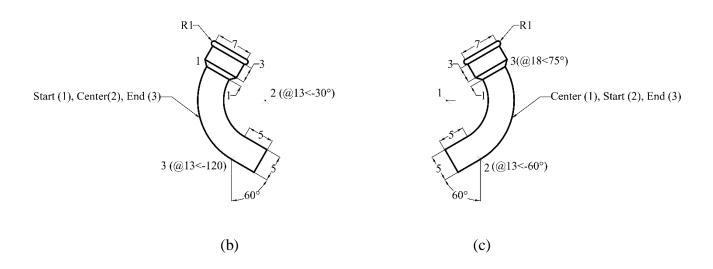

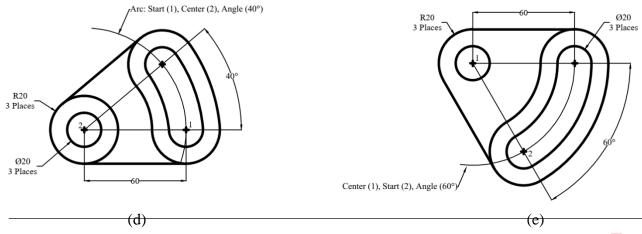

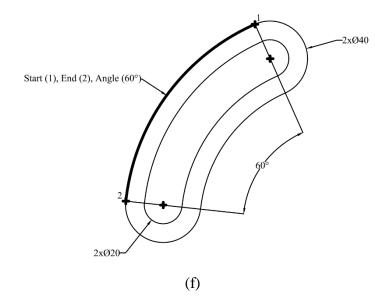

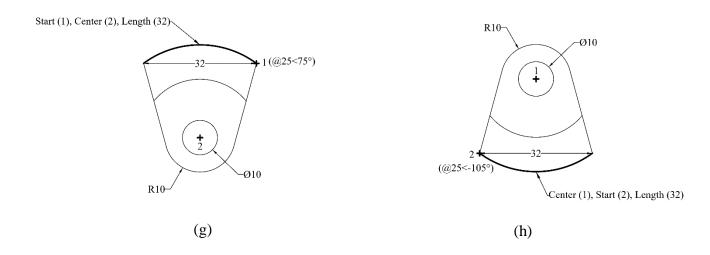

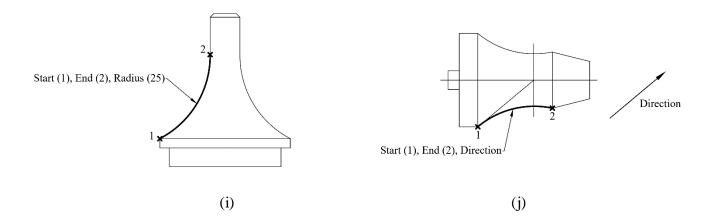

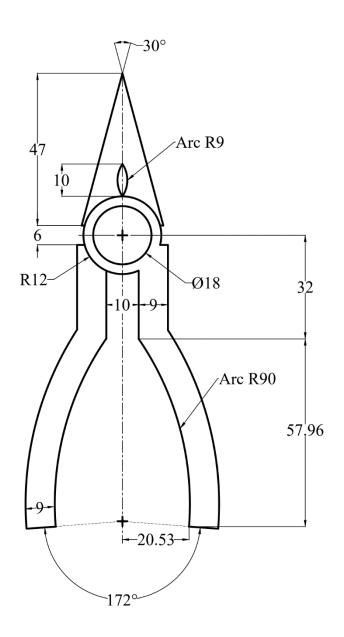

Ex. 2: Clamp of Laundry Machine

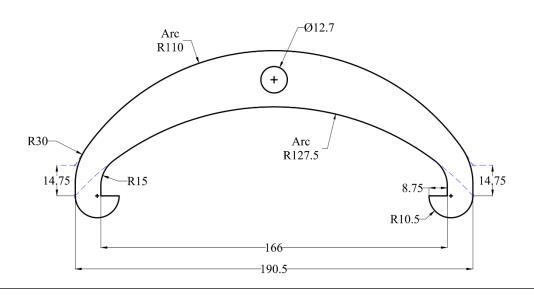

# Ellipse Commands Minor Axis Major Axis Ellipse (Center, Radius) Ellipse (Axis, End)

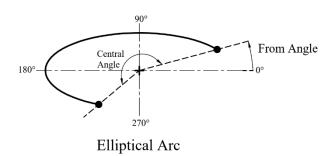

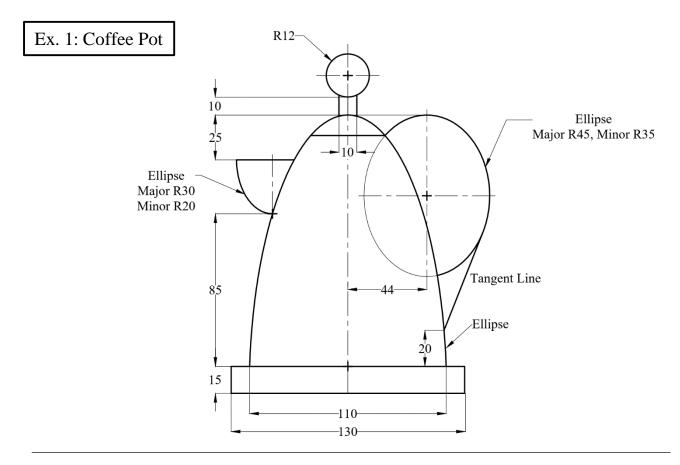

Ex. 2: Radar Station

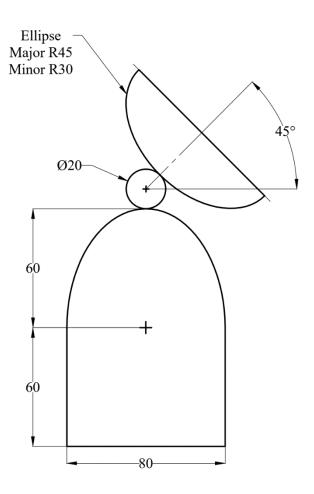

Ex. 3: Toy Aeroplane

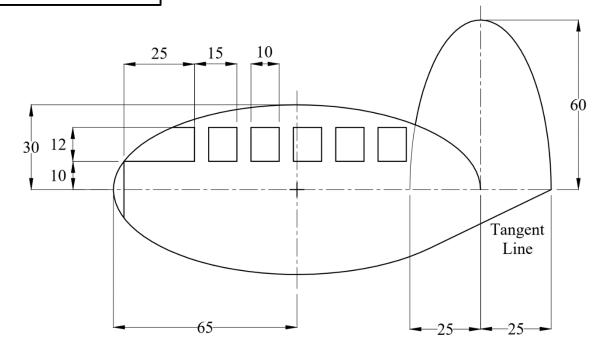

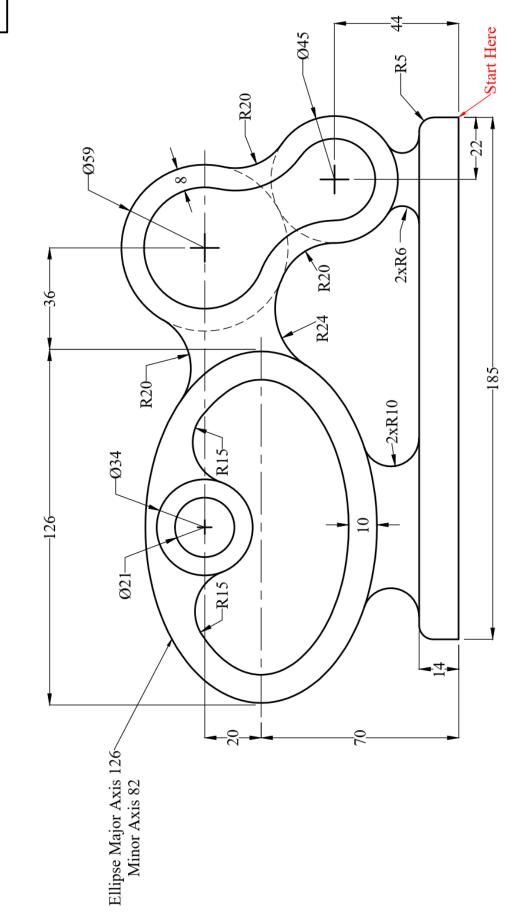

## Array Associative and Explode

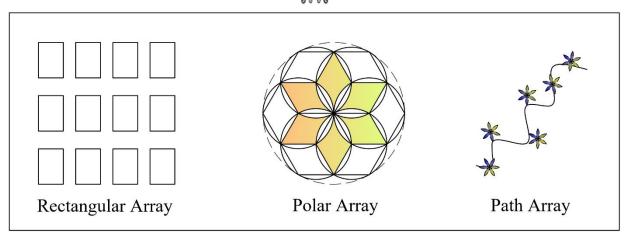

Draw the following patterns in exercise from (1) to (8) using Polar Array Command.

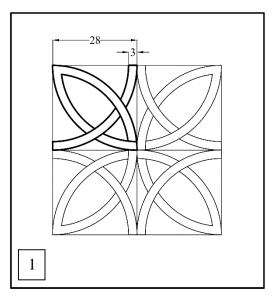

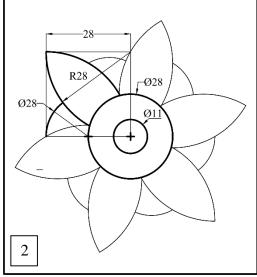

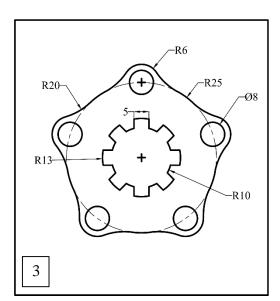

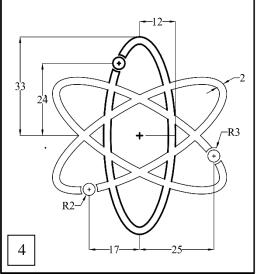

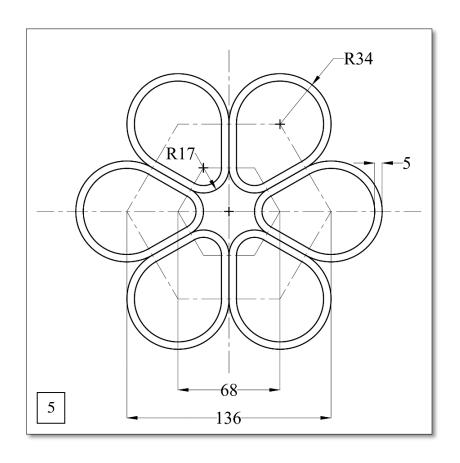

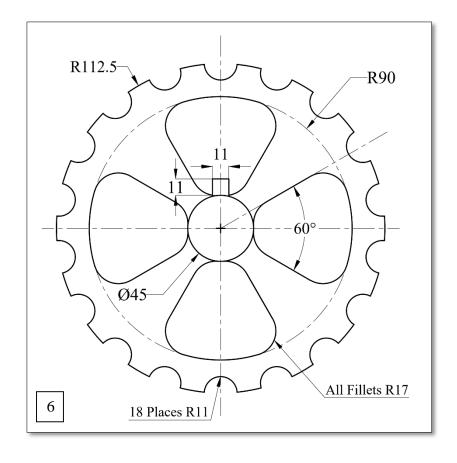

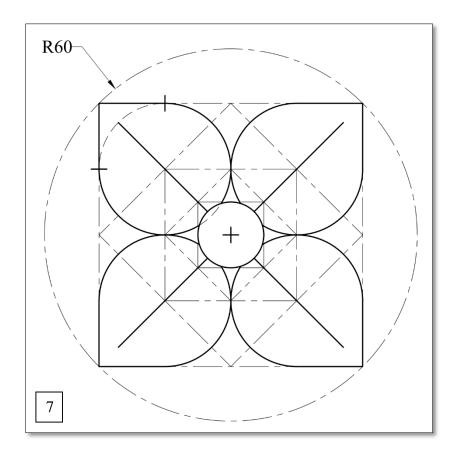

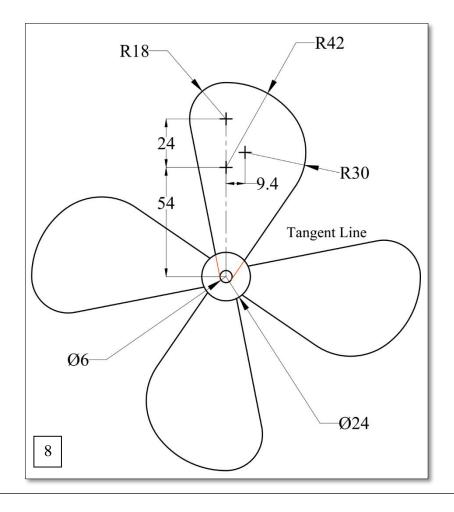

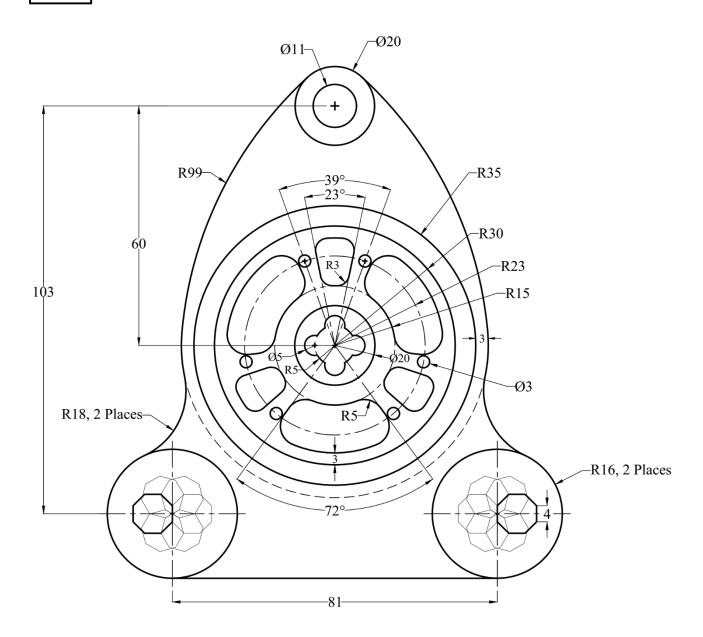

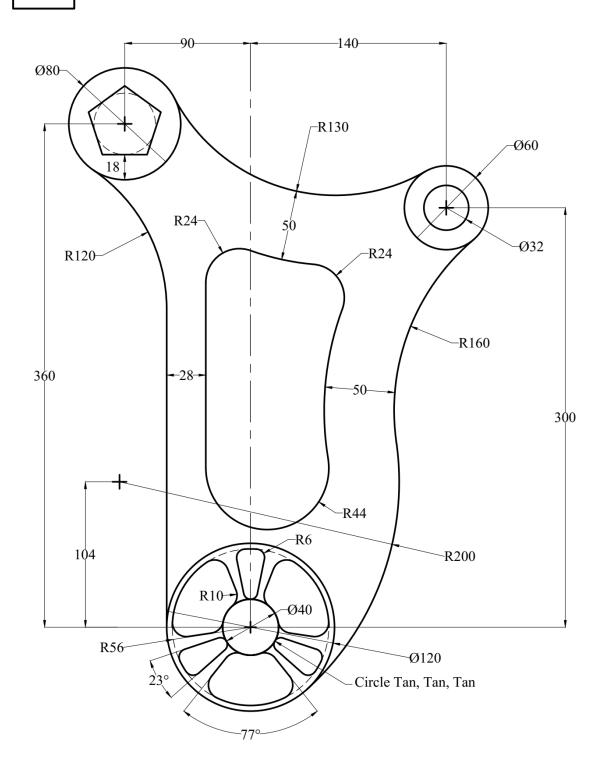

## Join, Region, Boundary, Hatch, and Area

ಾರ್

### Case A:

- 1. Use the **Polyline** command to draw the outline of the given layout.
- 2. Use the **Offset** command to draw the inner wall. (Offset Distance = 3).
- 3. **Hatch** the area as shown in the Figure. (**Type**: ANSI31, **Scale**: 2).
- 4. Find the **Area** and the **Perimeter** of the hatched zone.

Area = Perimeter =

- 5. Use the **Text** command to insert the **Area** and the **Perimeter** values on the screen.
- 6. Put all **Dimensions** on the Figure.

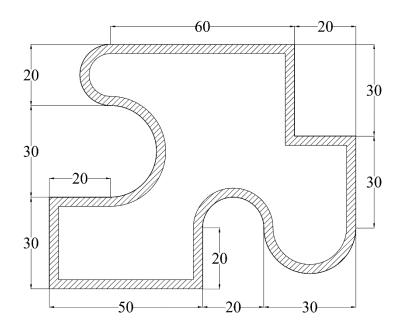

## Case B:

- 1. Use the **Line** command to draw the outlines of the given layout.
- 2. Use **Join or Boundary** commands to turn the outlines into one.
- 3. Use the **Offset** command for the inner wall. (Offset Distance = 3).
- 4. Use (Add and Subtract Area) command to find the **Area** of the inner wall.

Add Area =
Subtract Area =

- 5. Use the **Text** command to insert the **Area** and the **Perimeter** values on the screen.
- 6. Put all **dimensions** on the Figure.

Draw the following exercises, then find the area of the hatched zone.

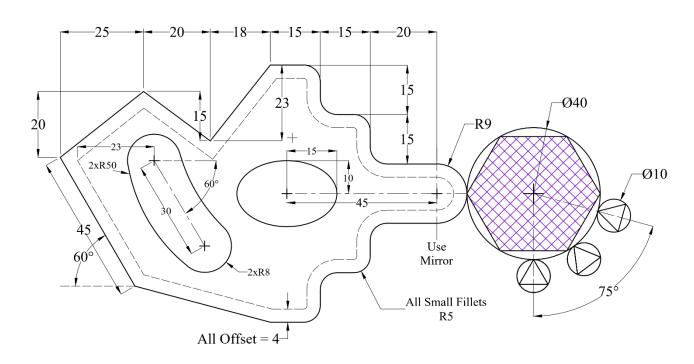

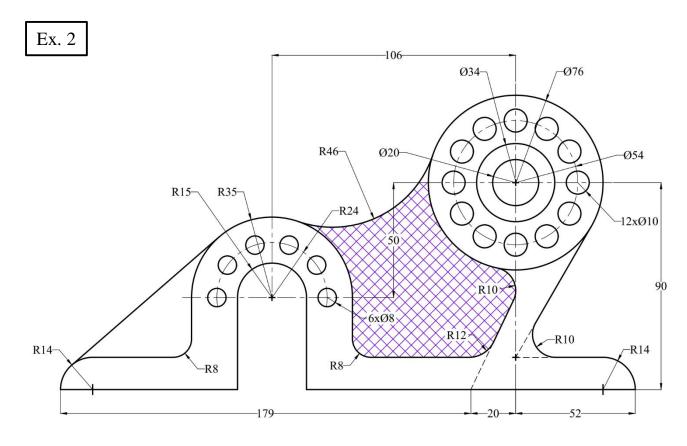

## **Block**

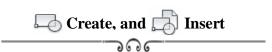

1. Draw the following "Door", create a block, and name it "Door".

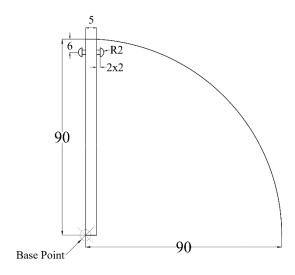

2. Insert the "Door" block in the proper places as shown in the given layout. Scale: 10:1

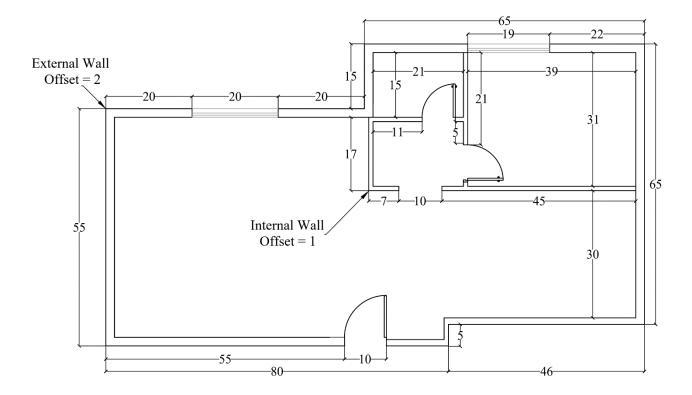

## **Texts, Dimensions and Leaders**

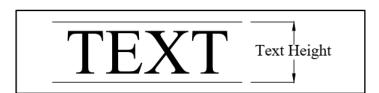

## Dimensions

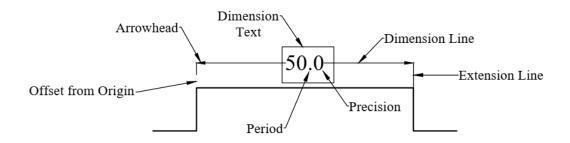

## Leaders

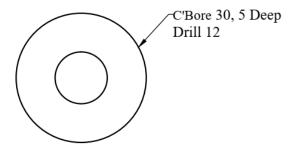

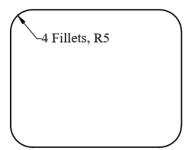

## **Dimensioning Rules**

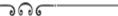

### **A.** Dimension Placement

- Place dimensions on the most descriptive views.
- Take dimensions from visible lines not from hidden lines.
- Organize and align dimensions for ease of reading.
- The dimensions are normally positioned to maintain a minimum of 3/8" (9.52mm) open space around the object.
- Do not repeat dimensions.
- Dimensions should not cross other lines (unless necessary).
- Extension lines may cross other extension lines or object lines if necessary.
- Arrowheads are long and narrow (3 to 1 ratio).
- Do not place dimensions within views (unless necessary).
- Give an overall dimension and omit one of the chain dimensions.
- Shorter dimensions are placed inside longer ones.
- Angles may be dimensioned either by coordinates or angular measurements in degrees.
- Place angular dimensions outside the angle.
- Dimension cylinders in their rectangualr views with diameter.

### **B.** Dimensioning for Holes

- Dimension holes in the circular view.

### C. Dimensioning for Fillets, Rounds, and Arcs

- **Rounds** are dimensioned either by a leader pointing toward the center of the arc or the arrow may be placed inside (if space permits).

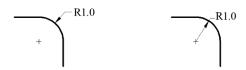

- A very slightly rounded corners may be denoted by: Break Corner.
- **Fillets** (inside rounded corners) are dimensioned by the same rules as rounds.
- If all fillets and rounds have equal radii, the note "All Fillets and Rounds 1.0R" may be used instead of dimensioning each sperately.
- **Arcs** are dimensioned with a radius. Small arcs are dimensioned as they were fillets and rounds.

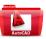

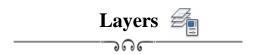

- 1. Create six layers as indicated in the table below with different colors.
- 2. Put all dimensions.
- 3. Find the area of the hatched zone and insert its value as a text on the screen.

| Layer | Name         | Line Type  | Line Weight |
|-------|--------------|------------|-------------|
| 1     | Outlines     | Continuous | 0.53        |
| 2     | Centerlines  | Center     | 0.35        |
| 3     | Hidden Lines | Hidden     | 0.40        |
| 4     | Hatching     | Continuous | 0.30        |
| 5     | Dimensions   | Continuous | 0.30        |
| 6     | Text         | Continuous | Default     |

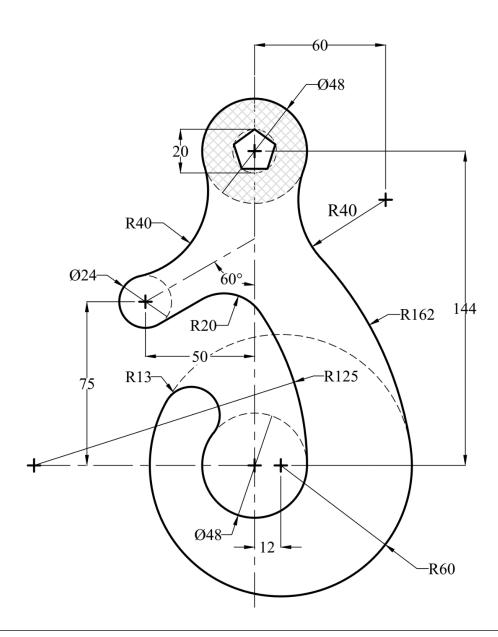

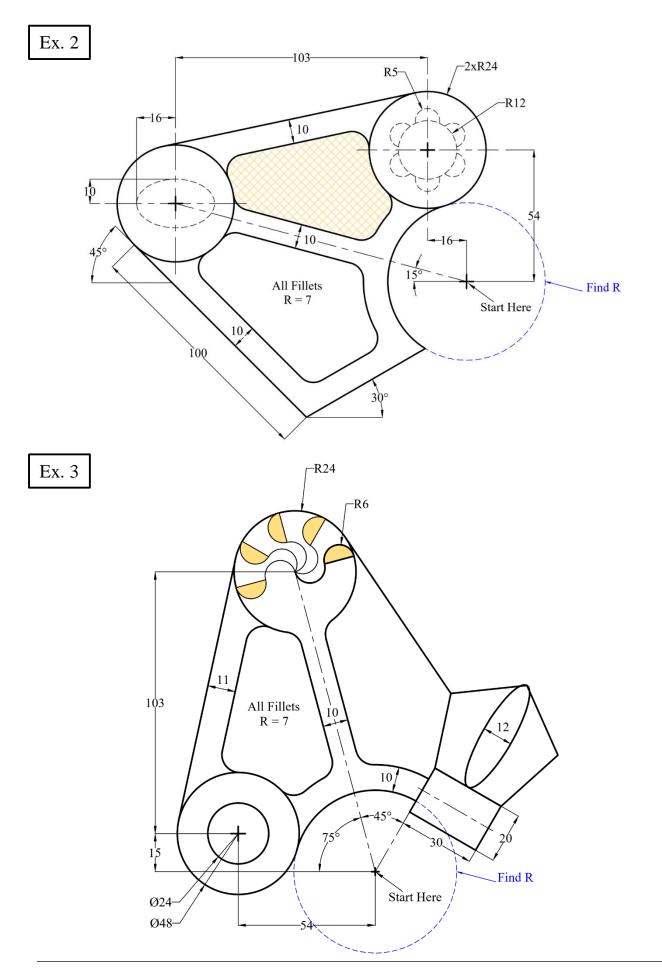

## **Layout Plot and Publish**

ಾ೧೯

In reference to the previous exercise (Ex. 1); Hook,

- 1. Create a new Page Setup and name it "Hook".
- 2. Change the following settings:
  - a. Printer: Your current Windows system printer or choose DWF to PDF.pc3.
  - b. **Paper Size**: ISO A3  $(420 \times 297 \text{ mm})$ .
  - c. **Plot area:** Window or Layout.
  - d. **Plot scale** = 1:1.
  - e. Orientation: Portrait.
- 3. Use the **Plot** command.
- 4. If the Plot command is not used, tab to "Layout" and repeat the above steps.
- 5. Use **Viewport** command and choose (1 viewport) to draw the required view.
- 6. Use **Publish** command to create the layout as a **Pdf** file.

## **Engineering Applications**

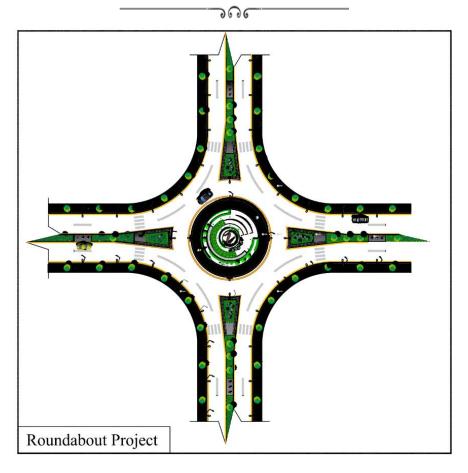

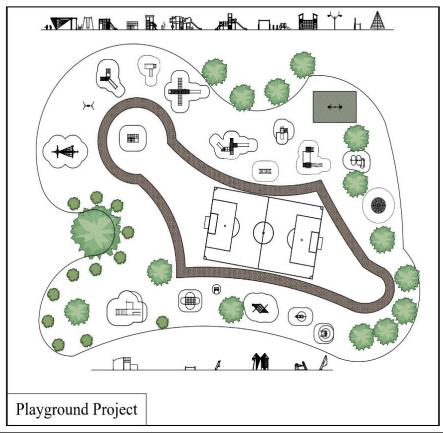

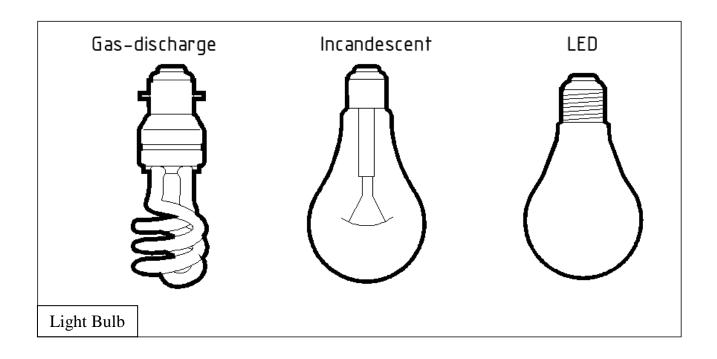

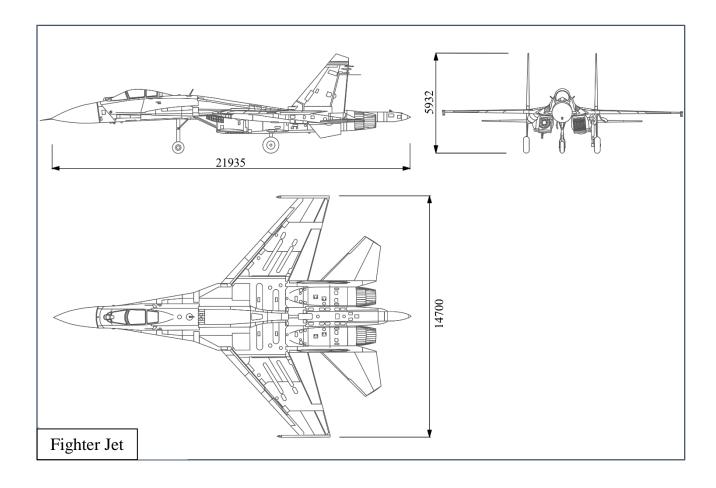

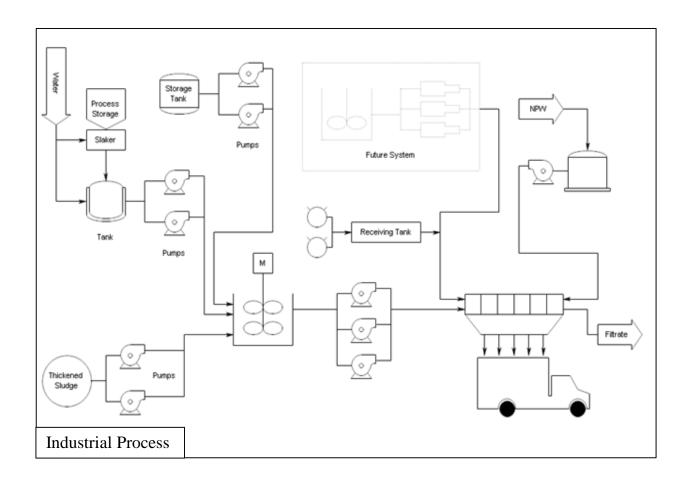

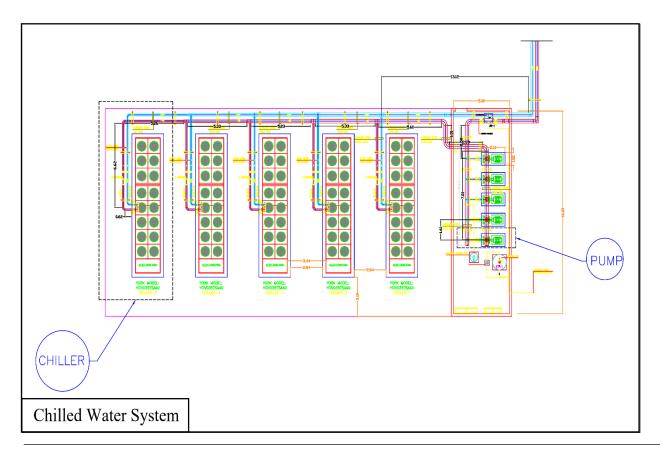

# Past Exam (1)

- 1. Draw the following Figure using the appropriate layers.
- 2. **<u>Hatch</u>** the zone as shown in the Figure.
- 3. Find the **area** of the hatched zone.
- 4. Copy the Figure and make it as a block.
- 5. Put all <u>dimensions</u> on the original drawing.
- 6. Insert the block with a scale (2) and a rotational angle (30°).

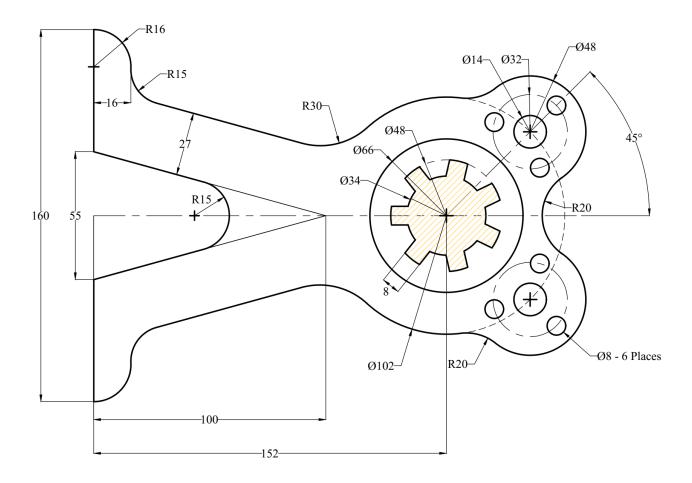

# Past Exam (2)

- 1. Draw the following Figure using the appropriate layers.
- 2. <u>Hatch</u> the zone as shown in the Figure.
- 3. Find the **area** of the hatched zone.
- 4. Copy the Figure and make it as a block.
- 5. Put all <u>dimensions</u> on the original drawing.
- 6. Insert the block with a scale (0.5) and a rotational angle (75°).

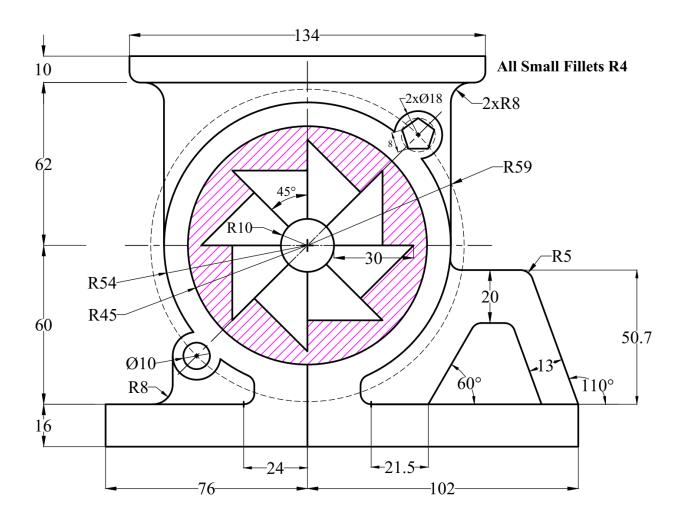

# Past Exam (3)

- 1. Draw the following Figure using the appropriate layers.
- 2. <u>Hatch</u> the zone as shown in the Figure.
- 3. Find the **area** of the hatched zone.
- 4. Copy the Figure and make it as a block.
- 5. Put all **dimensions** on the original drawing.
- 6. Insert the block with a <u>scale</u> (0.75) and a rotational <u>angle</u> (30°).

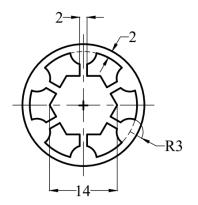

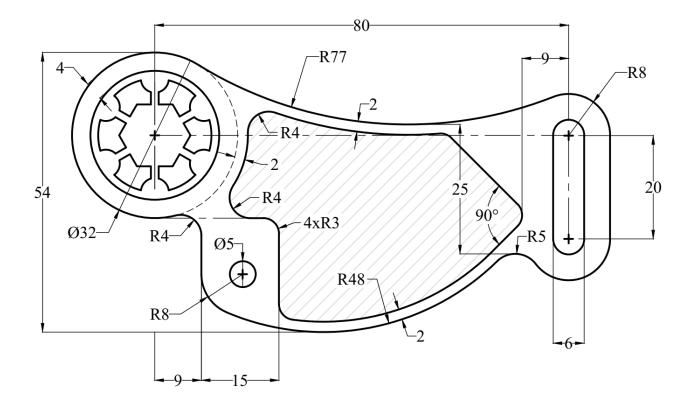

### Past Exam (4)

- 1. Draw the following Figure using the appropriate layers.
- 2. **<u>Hatch</u>** the zone as shown in the Figure.
- 3. Find the <u>area</u> of the hatched zone.
- 4. Copy the Figure and make it as a block.
- 5. Put all **dimensions** on the original drawing.
- 6. Insert the block with a scale (0.5) and a rotational angle (60°).

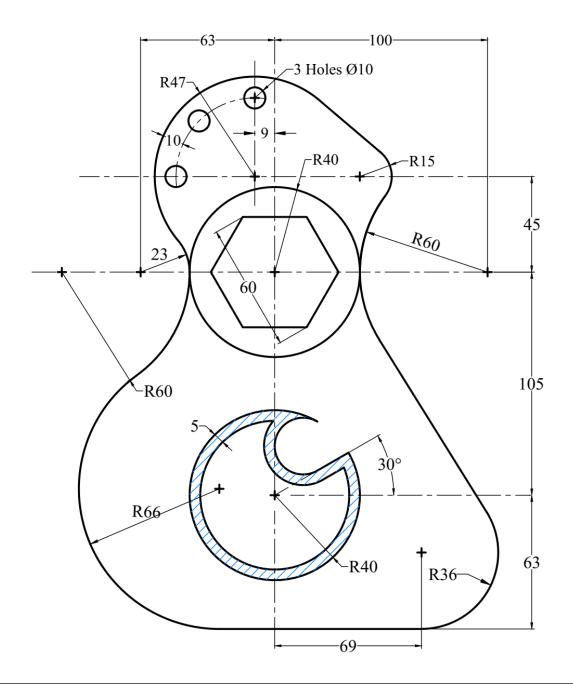

### Past Exam (5)

- 1. Draw the following Figure using the appropriate layers.
- 2. Find the **area** of the hatched zone.
- 3. Copy the Figure and make it as a block.
- 4. Put all **dimensions** on the original drawing.
- 5. Insert the block with a scale (0.6) and a rotational angle (80°).

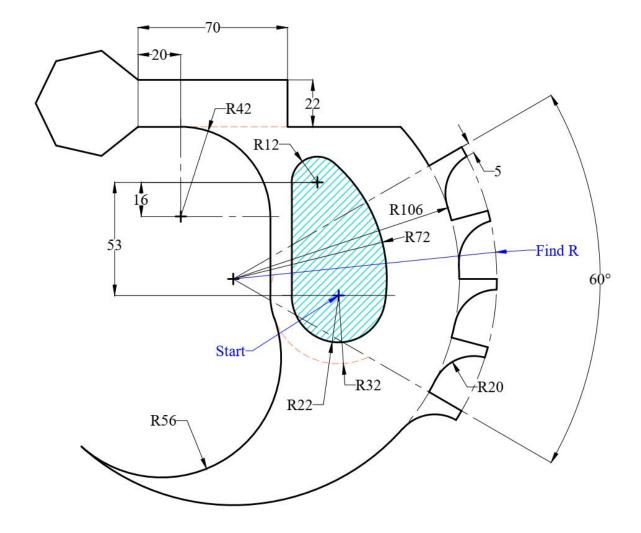

### Past Exam (6)

- 1. Draw the following Figure using the appropriate layers.
- 2. <u>Hatch</u> the zone as shown in the Figure.
- 3. Find the <u>area</u> of the hatched zone.
- 4. Create the block and insert it as indicated in the figure.
- 5. Put all **dimensions** on the original drawing.

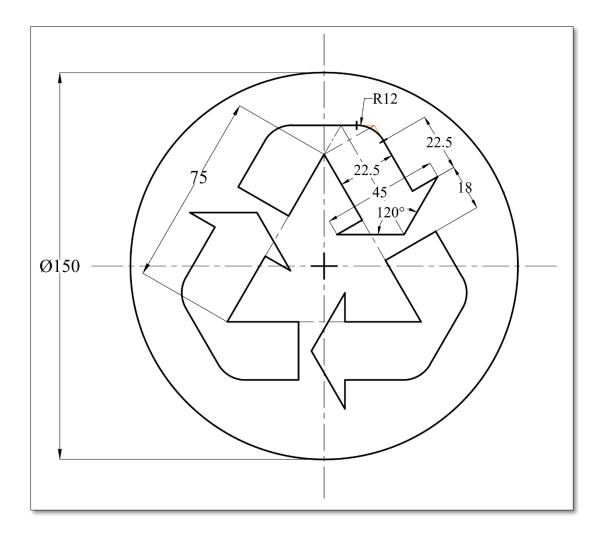

**Array Pattern** 

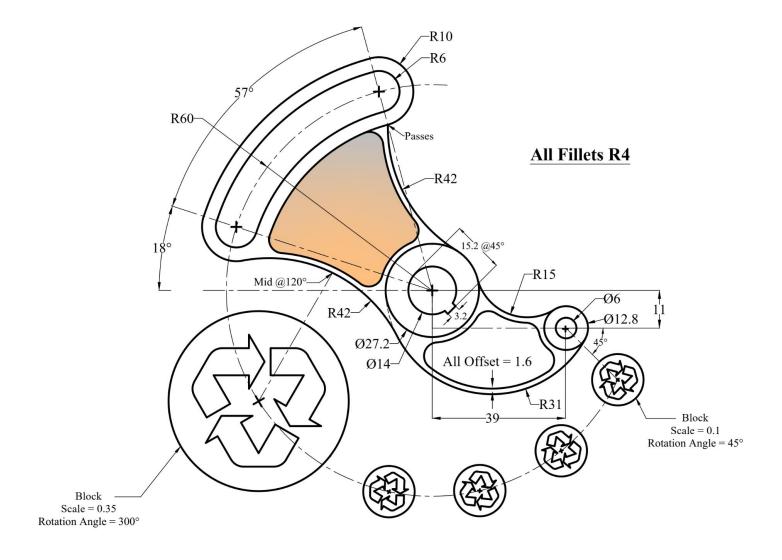

# Solids and Universal Coordinates System

Using the solids in 3D Modeling worksheet to draw the following.

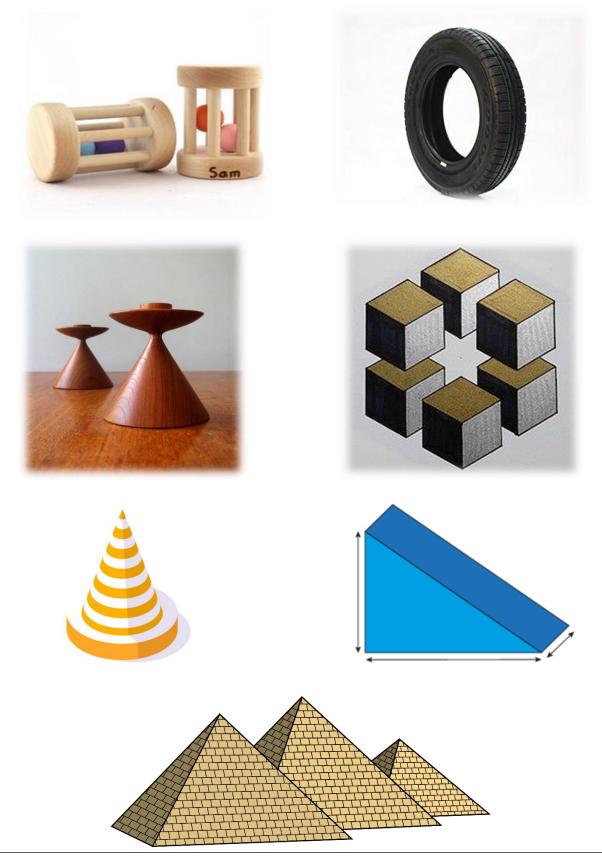

### **Basic Drawing of 3D Solids**

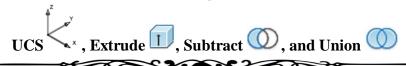

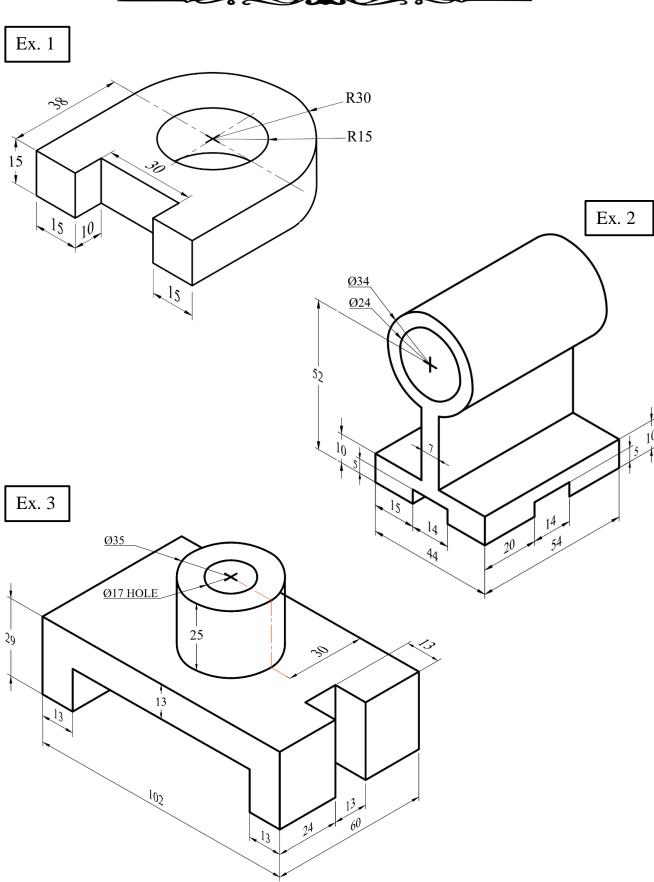

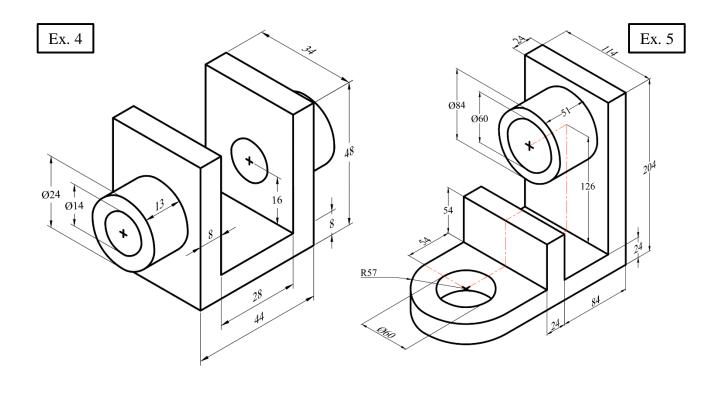

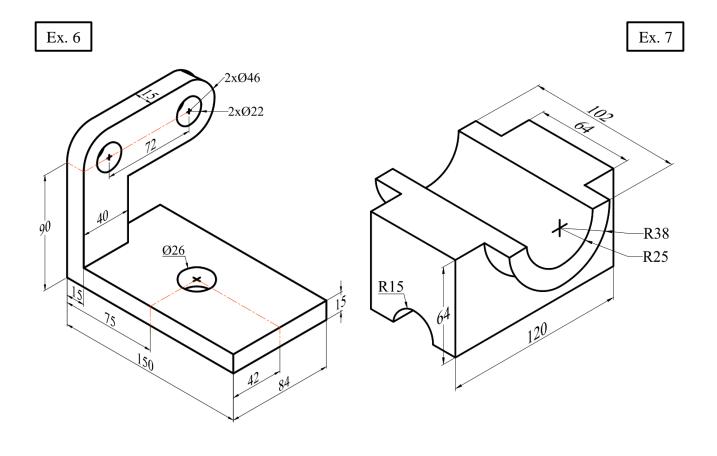

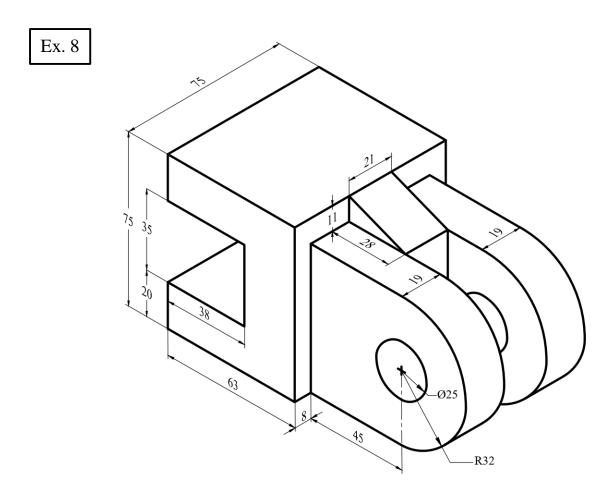

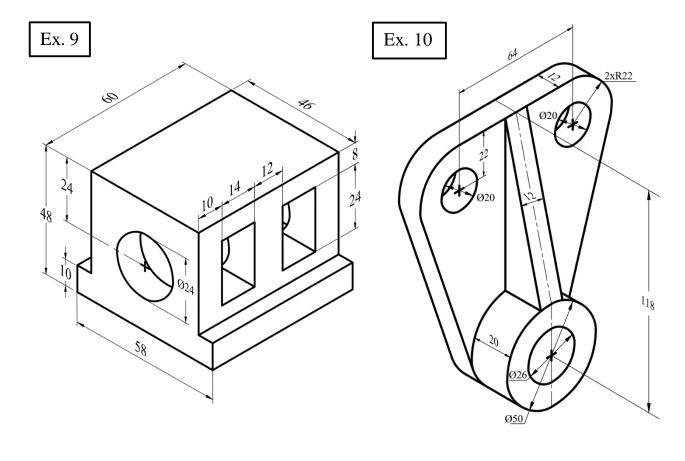

### Creating Solids using Presspull

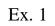

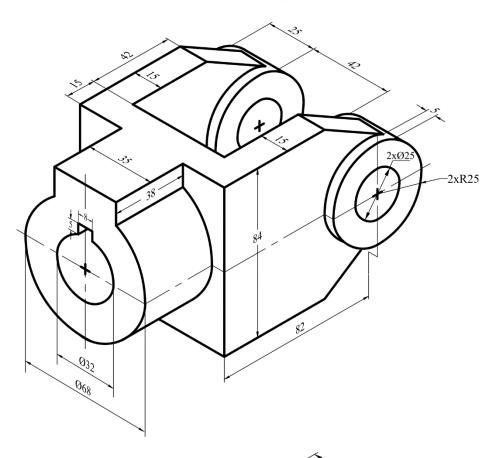

Ex. 2

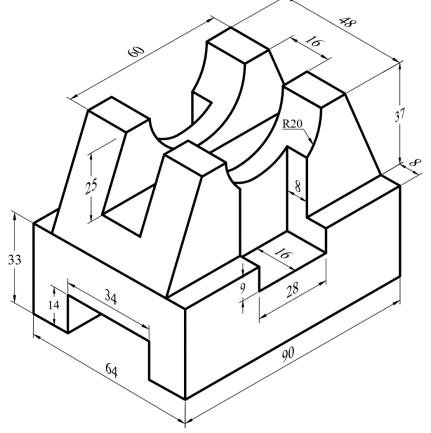

Ex. 3

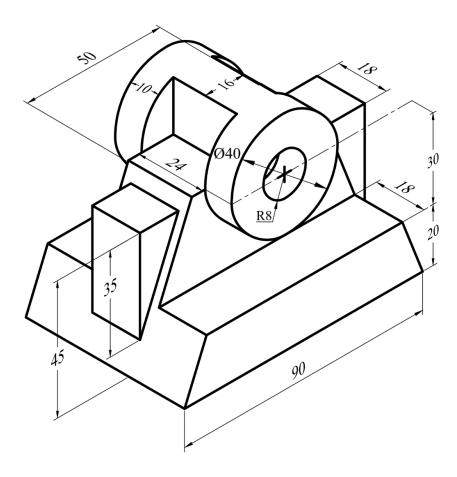

Ex. 4

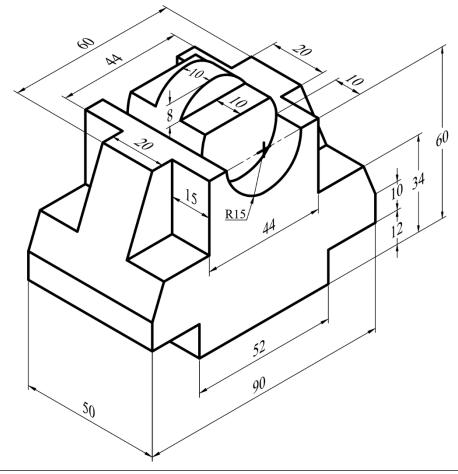

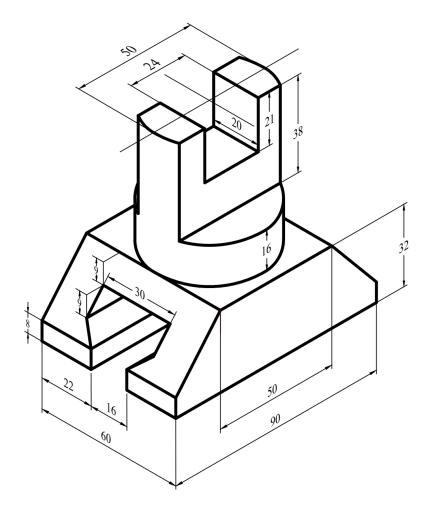

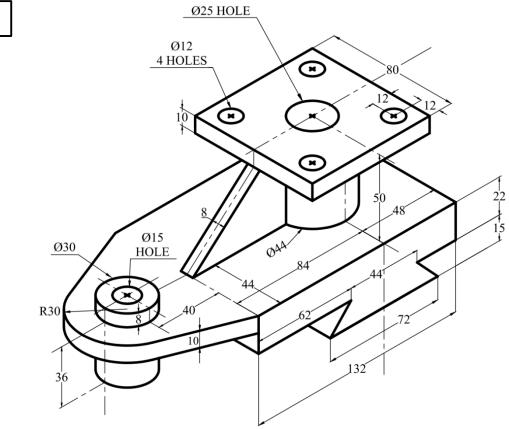

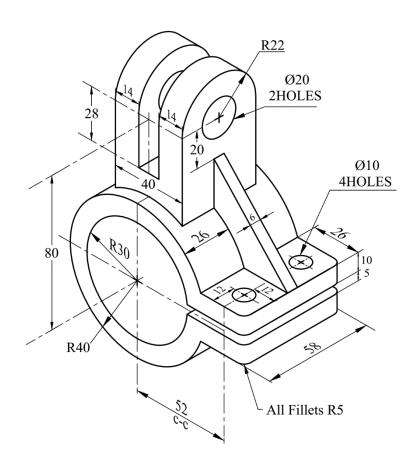

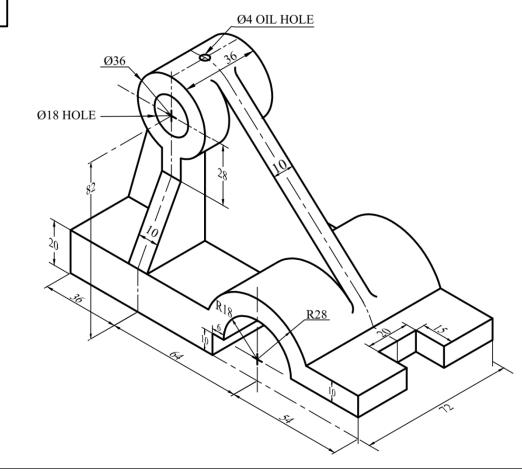

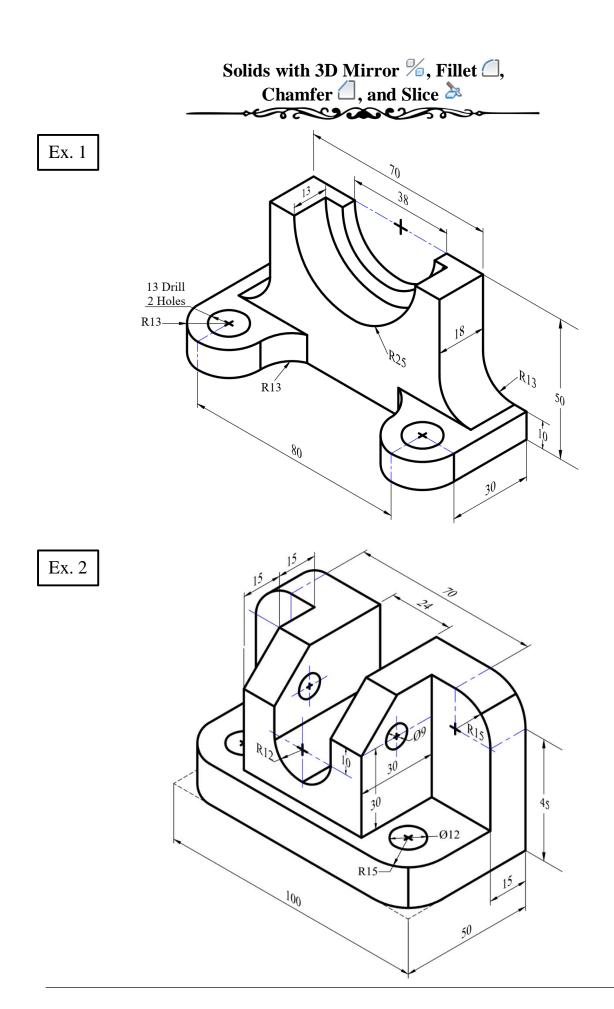

Consider each grid equals 10 units.

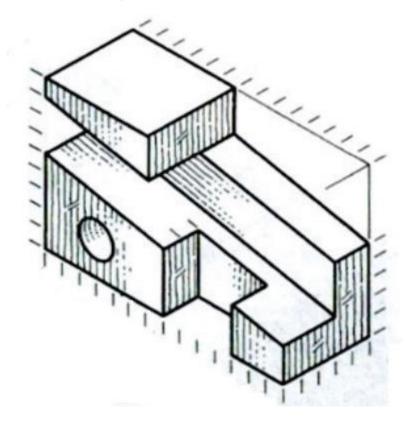

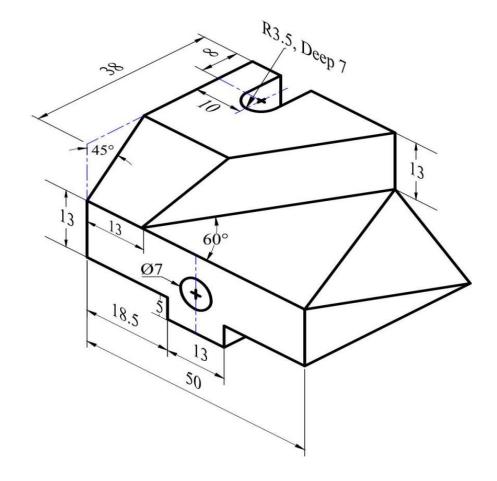

### Revolve, Sweep, and Loft Commands

### Revolve

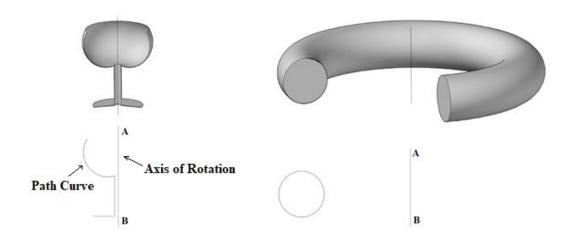

### Sweep

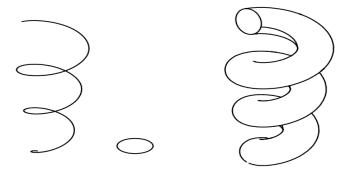

### Loft

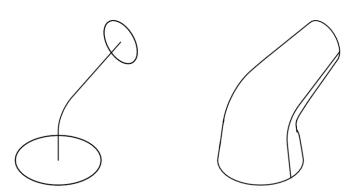

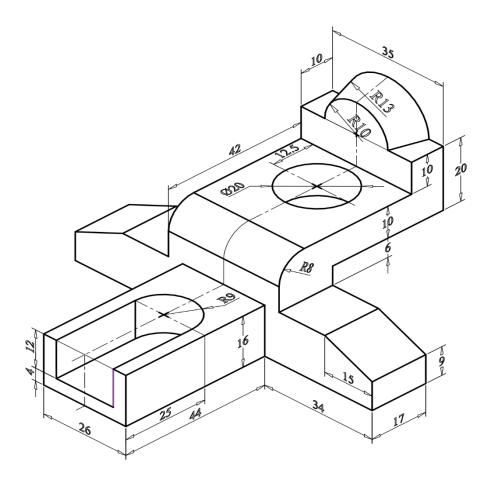

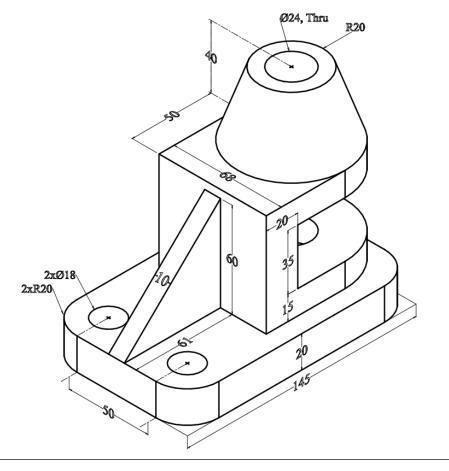

### Sectioning and Hatching

Draw the following 3D solid, make a **copy** of the object then make a **full sectional front** view.

Ex. 1

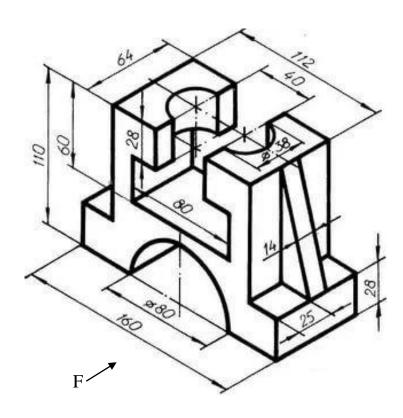

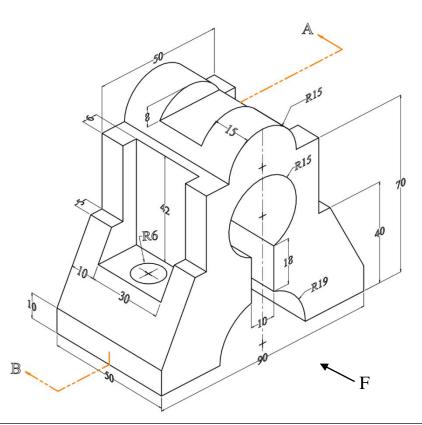

# Isometric Drawing

For the given views, construct a 3D-Solid for each of the following exercises.

Ex. 1

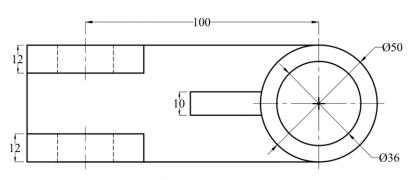

**Top View** 

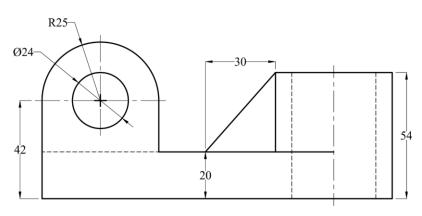

Front View

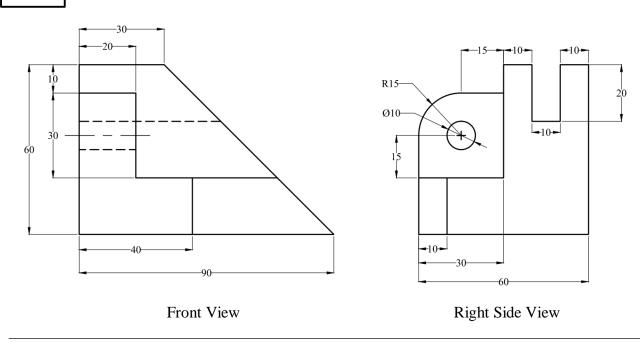

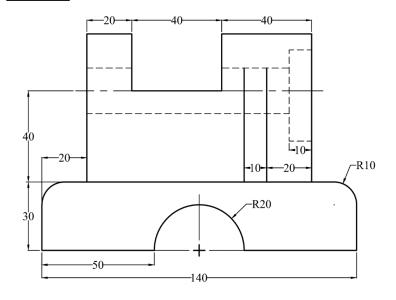

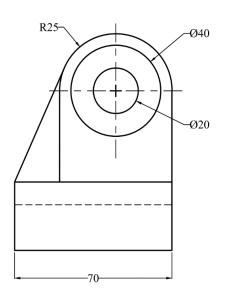

Left Side

Front View

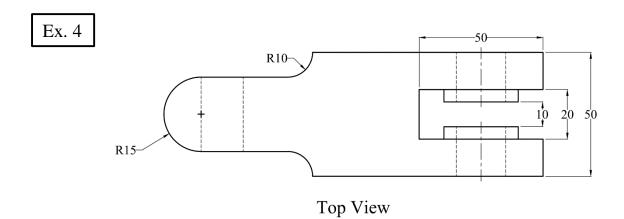

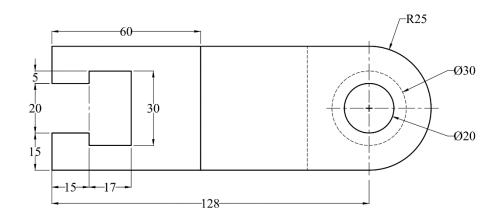

Front View

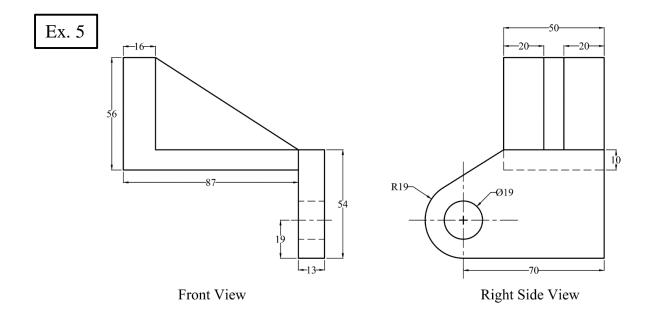

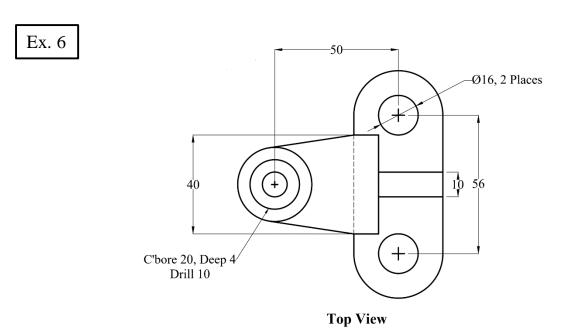

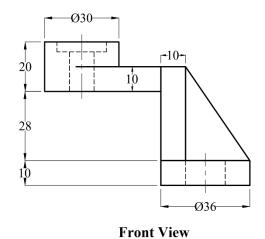

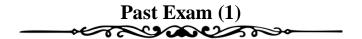

- a. Write your Name, Reg. No, and Department.
- b. Make a slice to obtain the full front sectional view (on a copy of the Figure), keep and hatch the back.
- c. Add all dimensions as shown in the Figure.

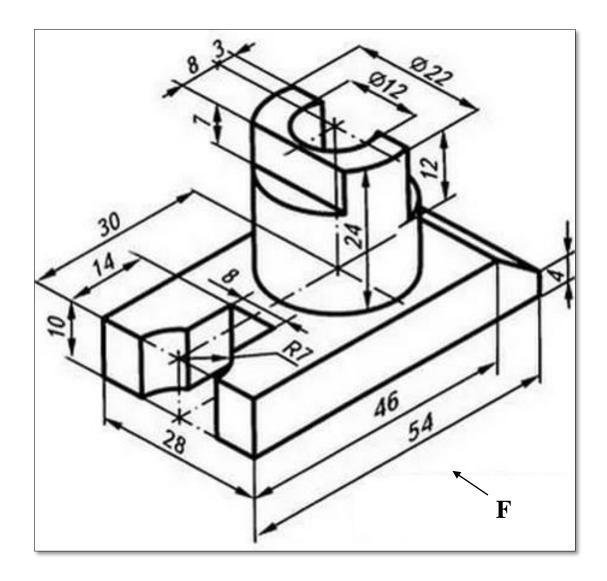

### Past Exam (2)

#### Problem (1): Draw the following 3D solid

- a. Write your Name, Reg. No, and Department.
- b. Make a slice to obtain the full front sectional view at **P-Q** (on a copy of the Figure), keep and hatch the back.
- c. Add all dimensions as shown in the Figure.

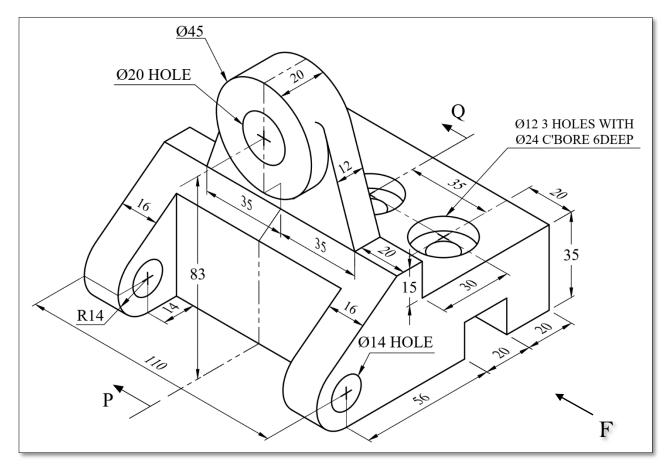

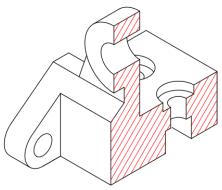

### Past Exam (3)

#### Problem (1): Draw the following 3D solid

- a. Write your Name, Reg. No, and Department.
- b. Make a slice to obtain the full front sectional view at **PQ** (on a copy of the Figure), keep and hatch the back.
- c. Add all dimensions as shown in the Figure.

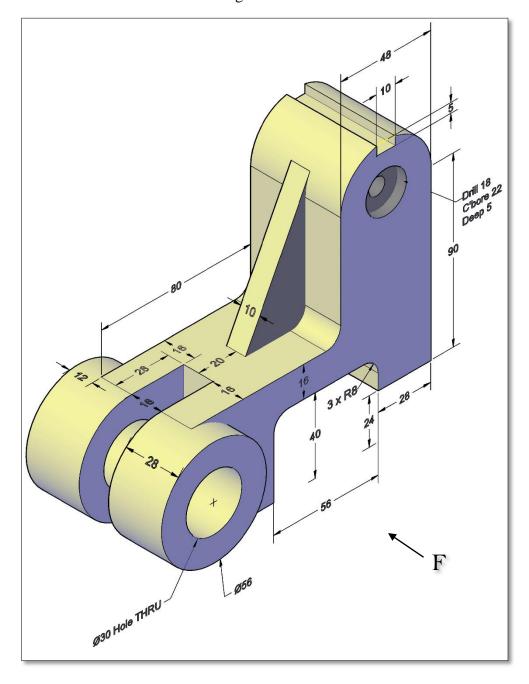

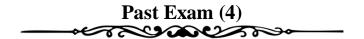

- a. Write your Name, Reg. No, and Department.
- b. Make a slice to obtain the full front sectional view (on a copy of the Figure), keep and hatch the back.
- c. Add all dimensions as shown in the Figure.

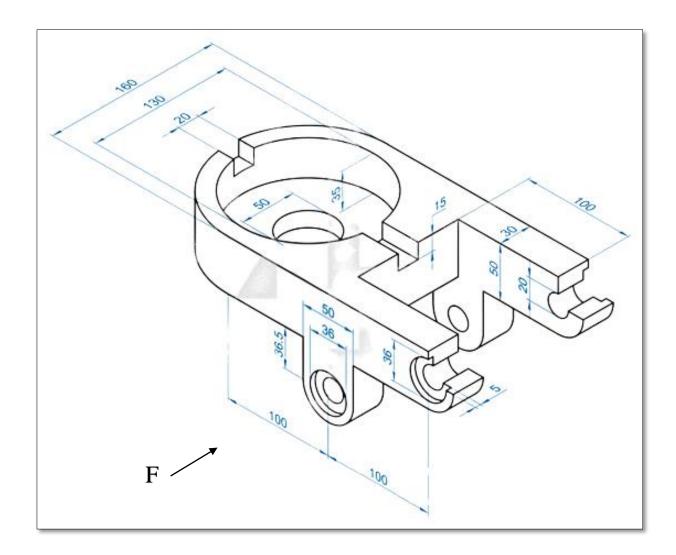

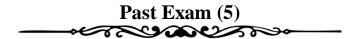

- a. Write your Name, Reg. No, and Department.
- b. Make a slice to obtain the full front sectional view at **P-Q** (on a copy of the Figure), keep and hatch the back.
- c. Add all dimensions as shown in the Figure.

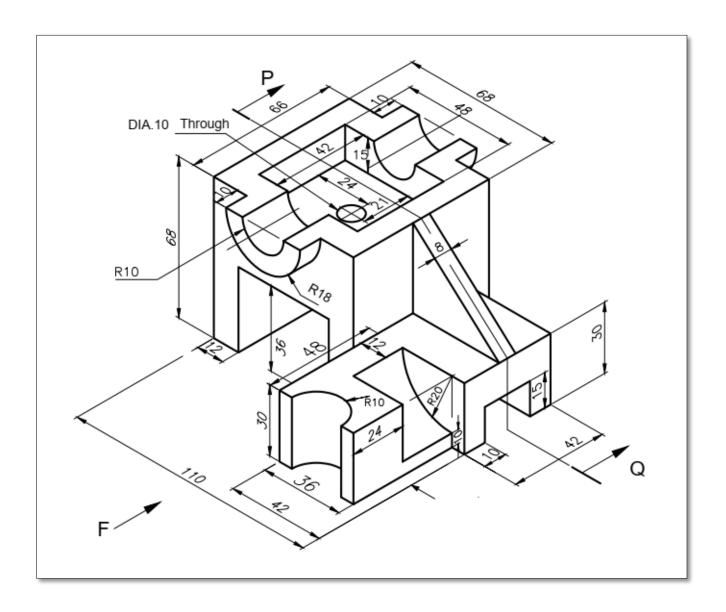

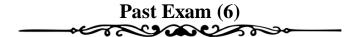

- a. Write your Name, Reg. No, and Department.
- b. Make a slice to obtain the full front sectional view at **M-N** (on a copy of the Figure), keep and hatch the back.
- c. Add all dimensions as shown in the Figure.

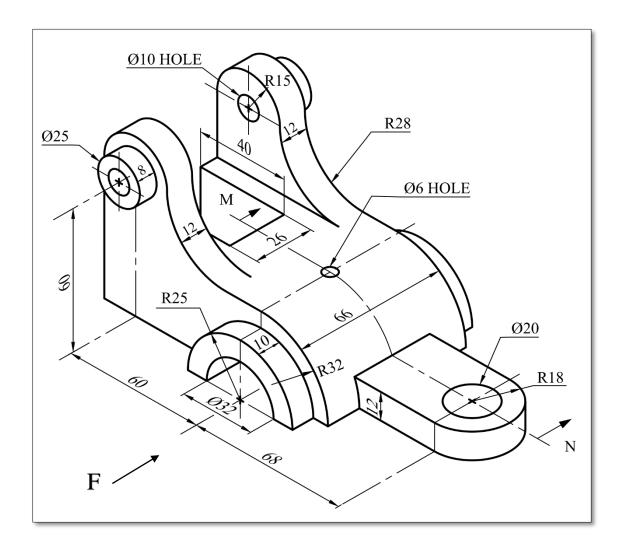

# Isometric Drawing Past Exams

Ex. 1: For the given front and right views, construct a 3D-Solid.

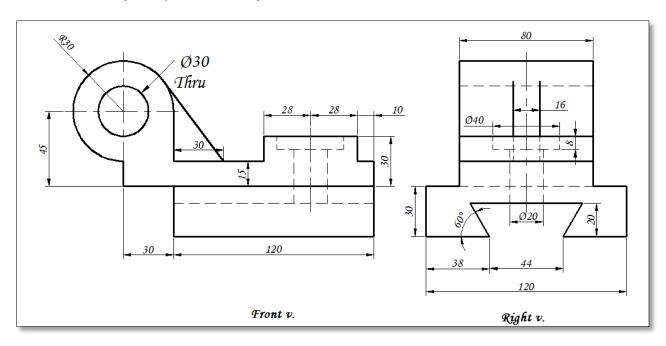

Ex. 2: For the given front and right views, construct a 3D-Solid.

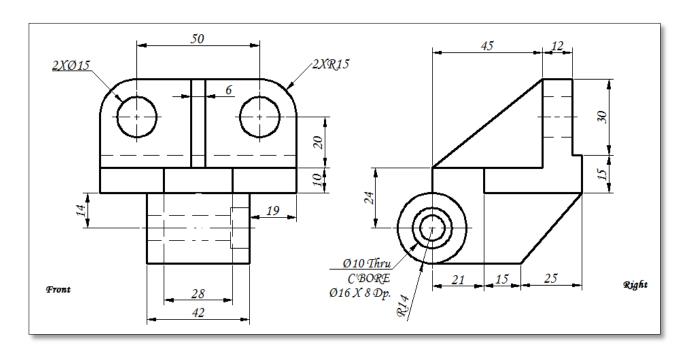

#### Ex. 3: For the given views, construct a 3D-Solid.

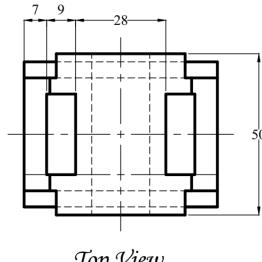

Top View

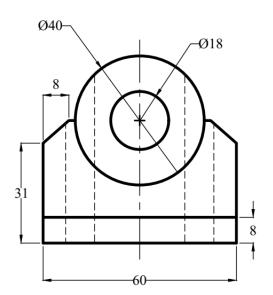

Front View

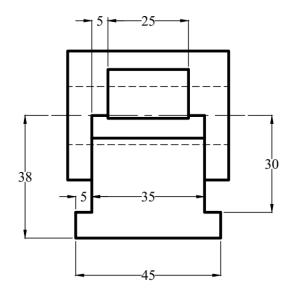

Right Side View

#### Ex. 4: For the given views, construct a 3D-Solid.

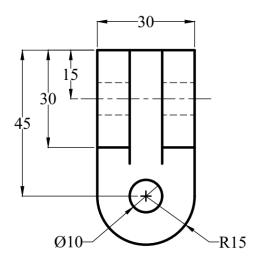

Top View

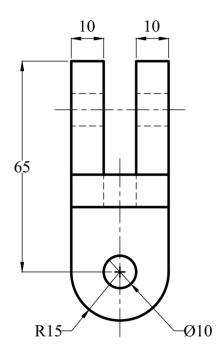

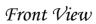

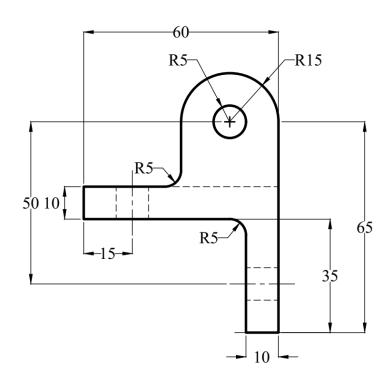

Right Side View

### Ex. 5: For the given views, construct a 3D-Solid.

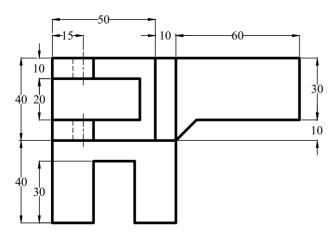

Top View

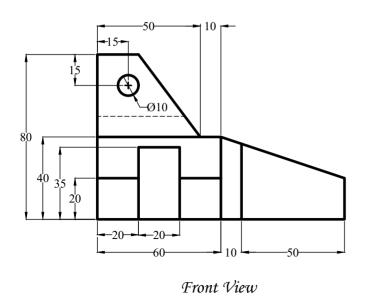

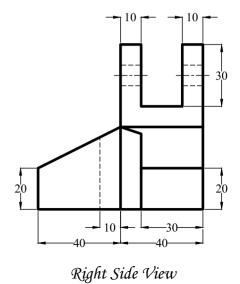

### Ex. 6: For the given views, construct a 3D-Solid.

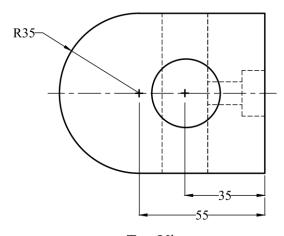

Top View

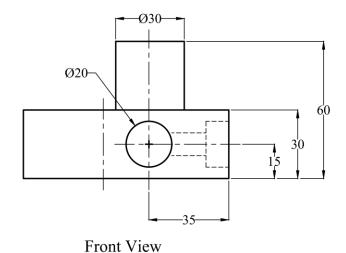

Ø10 □ Ø20 ▼10

Right Side View